# FineCut接続ガイド

## <Windows用>

## USB接続編

## Windows10/ Windows8.1/ Windows7用

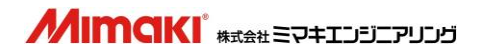

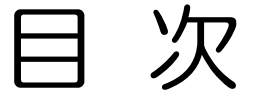

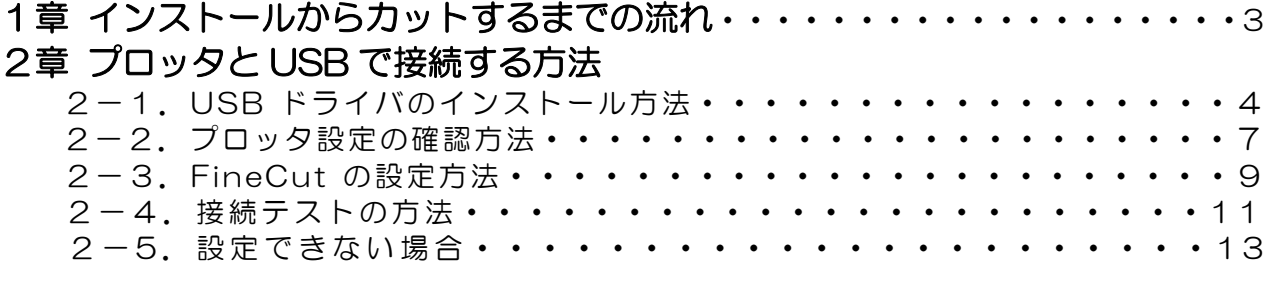

#### 3章 データをカットする方法

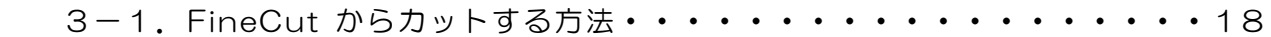

Adobe、Adobe ロゴ、Illustrator および PostScript は、アドビシステムズ社の商標です。 Microsoft、Windows、Windows 7 、Windows 8.1、Windows 10 は、 Microsoft Corporation の米国ならびにその他の国での登録商標または商標です。 その他、本書に記載されている会社名、および商品名は、各社の商標または登録商標です。

## 1章.インストールからカットするまでの流れ

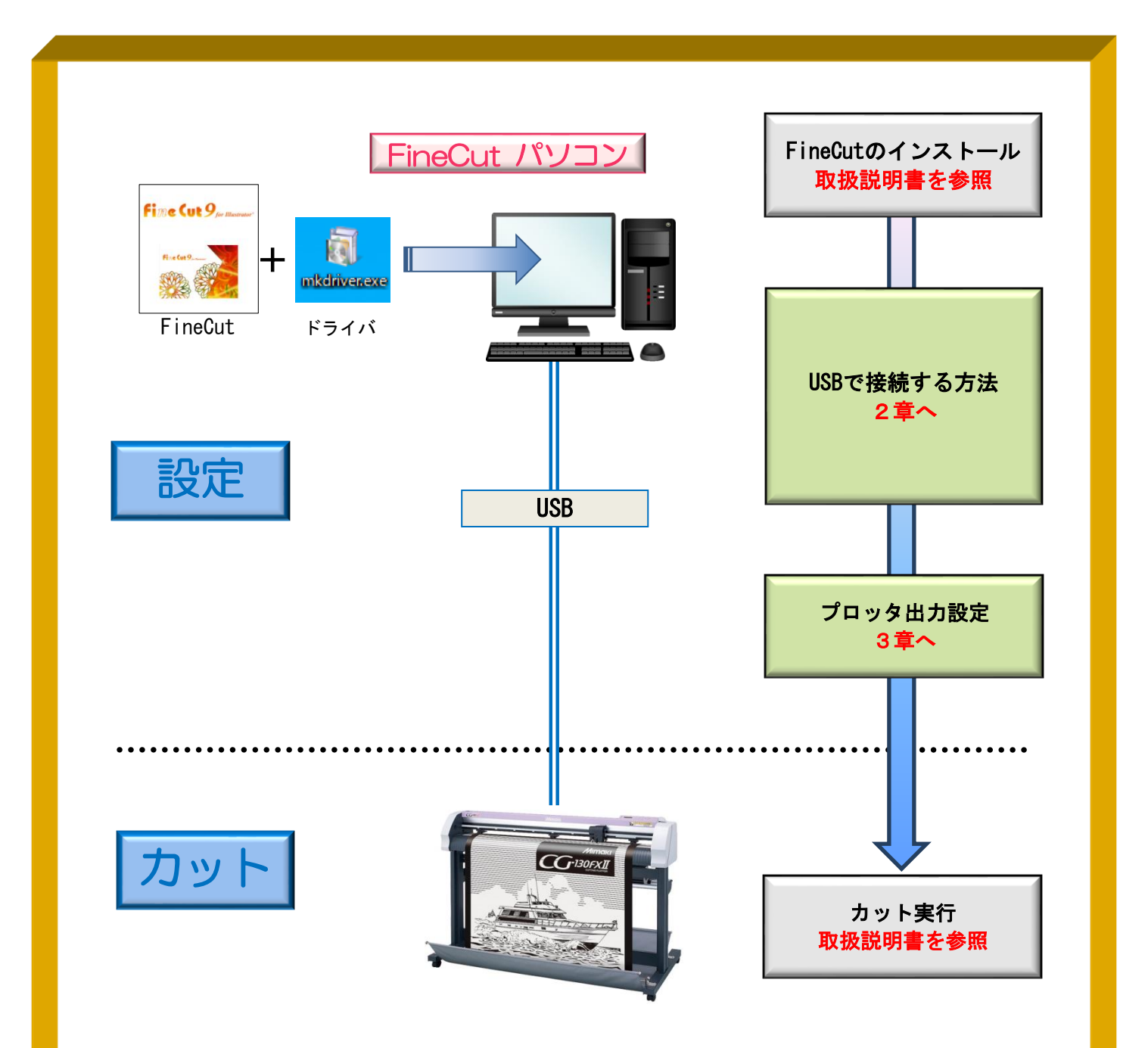

#### 作ったデータをカットするには、以下の設定を行う必要があります。

①接続用ドライバのインストール

プロッタへデータを出力するために、USB ドライバのインストールを行い、通信条 件の設定に必要なポートの選択ができるようにします。

②FineCut の通信条件を設定

FineCut でプロッタにデータ出力するための通信条件を設定することで、プロッタ へカッティングデータを出力することができます。

Ϊ

### 2章.プロッタとUSBで接続する方法

### 以下の STEP で設定します

STEP】: プロッタ側で設定されているコマンドとステップサイズを確認 STEP2: FineCut で使用機種、コマンド、ステップサイズ、使用ポートを設定

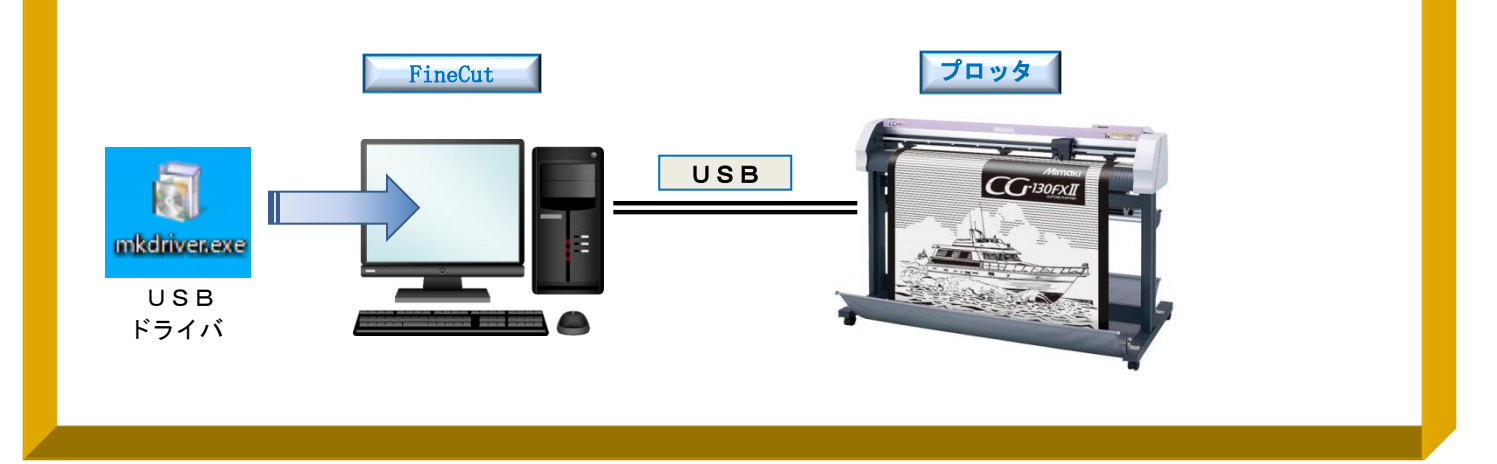

2-1. プロッタ設定の確認方法

※CG-FX2 シリーズの画面イメージで記載しています。

·プロッタに設定されているコマンドの確認(CG本体側の液晶画面)

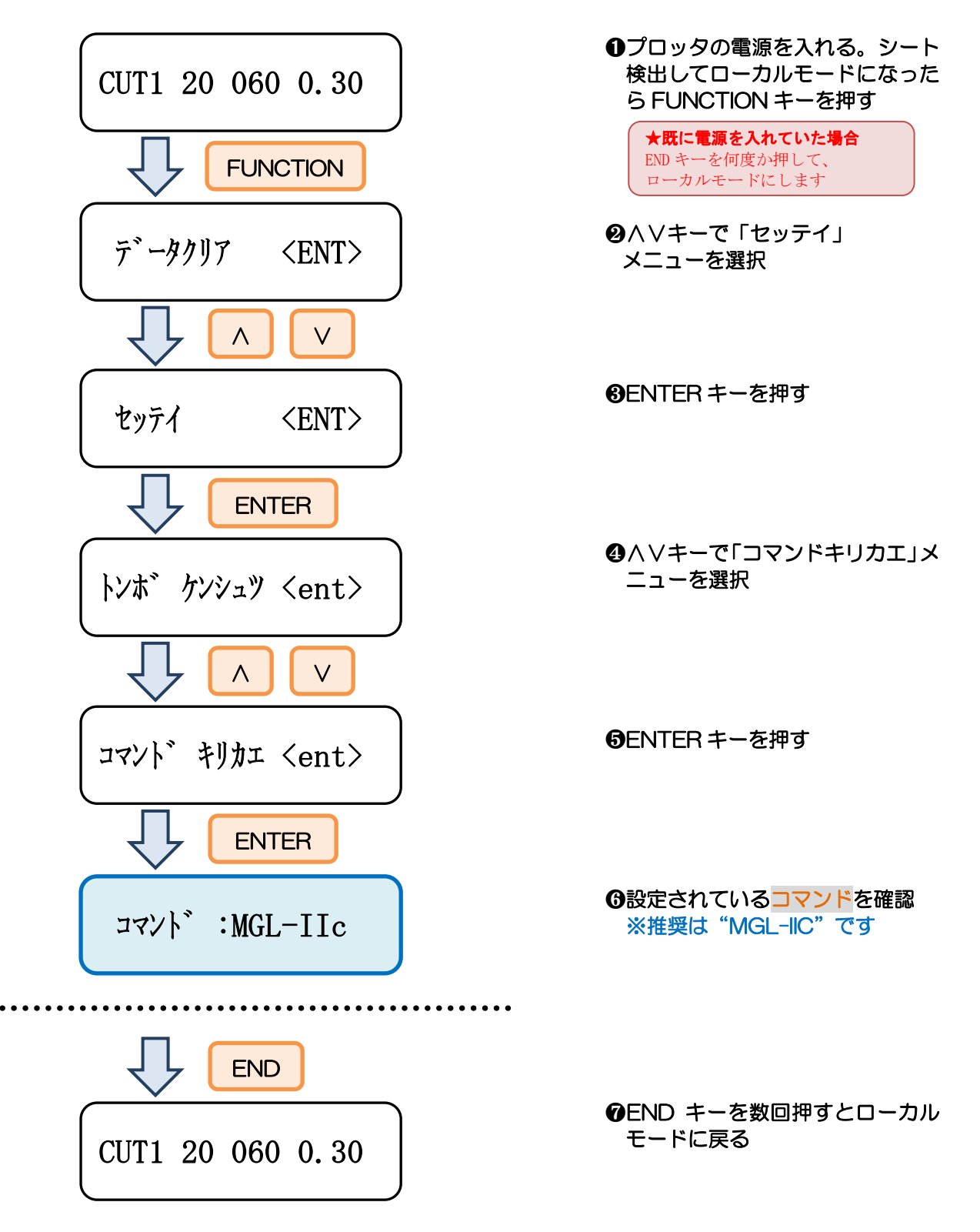

·プロッタに設定されているステップサイズの確認(CG本体側の液晶画面)

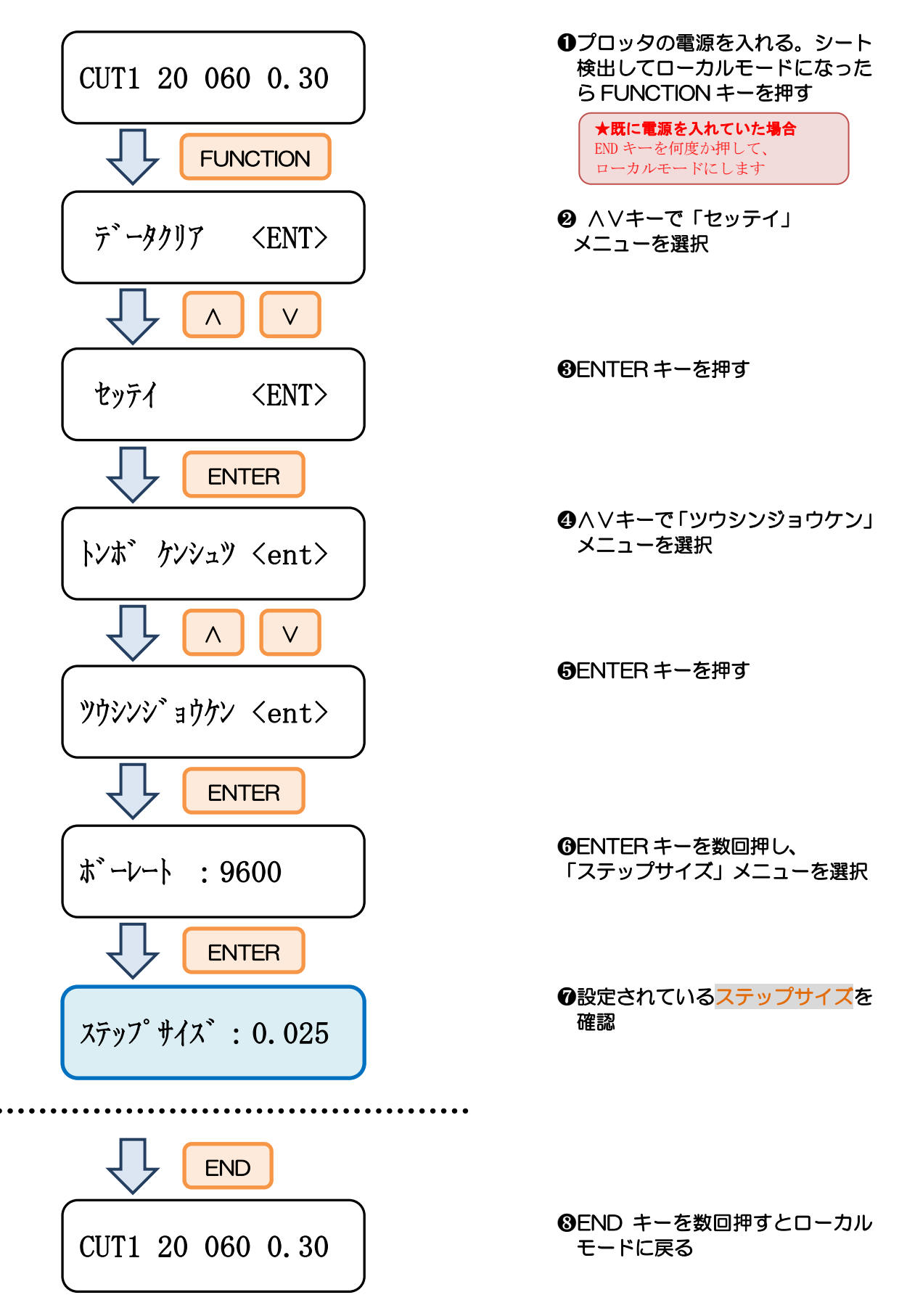

2-2.FineCut の設定方法

① プロッタの電源が切れている状態でパソコンとプロッタを接続します

② プロッタの電源を入れます

#### ③「プロッタ/ユーザ設定」を開きます

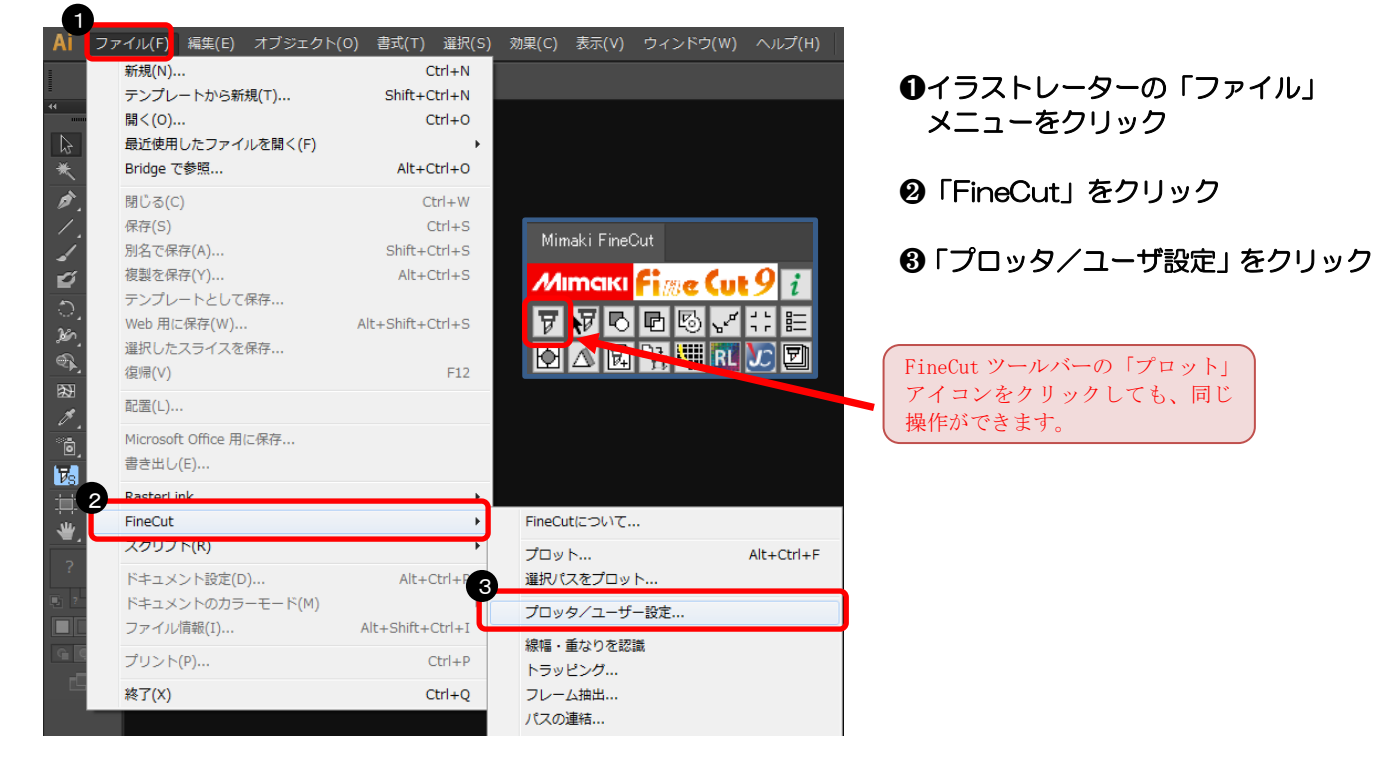

#### ④ プロッタ機種、コマンド、ステップサイズを選択します

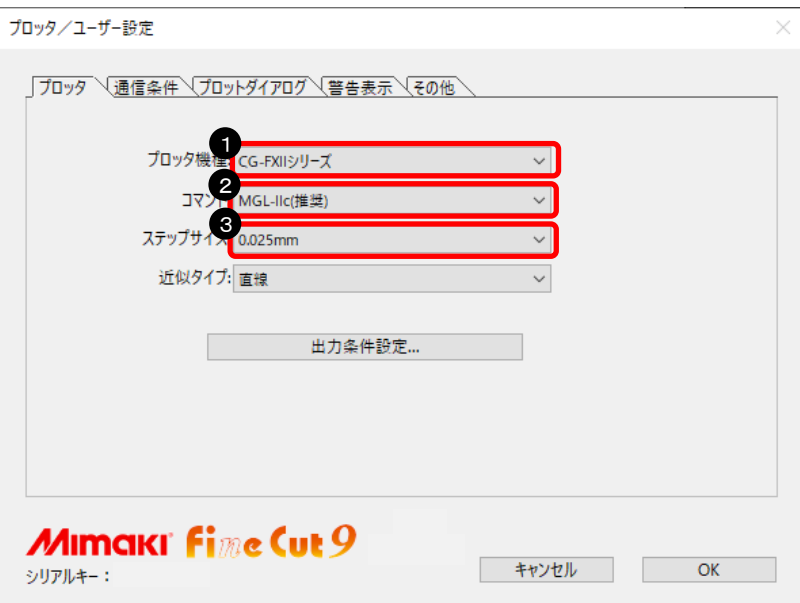

- ➊ プロッタ機種を選択
- ❷ コマンドを選択 ※5 ページで確認したコマンドを選 択する
- ❸ ステップサイズを選択 ※6 ページで確認したステップサイ ズを選択する

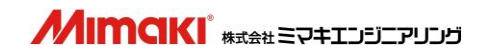

#### ⑤ ポートを選択します

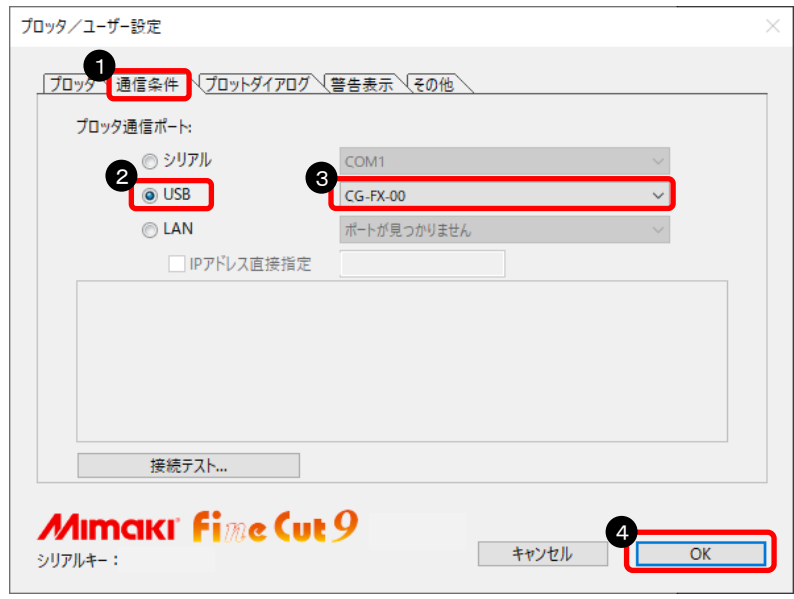

- ➊「通信条件」をクリック
- ❷「USB」を選択
- ❸ USB ポート名を選択
- ➍「OK」をクリック

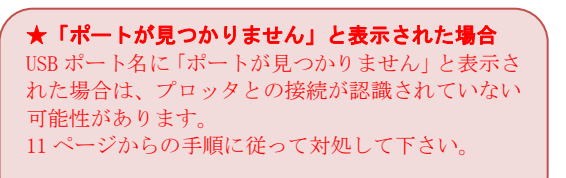

#### 以上で、FineCut の設定が完了しました。

#### 2-3.接続テストの方法

#### ①「プロッタ/ユーザ設定」を開きます

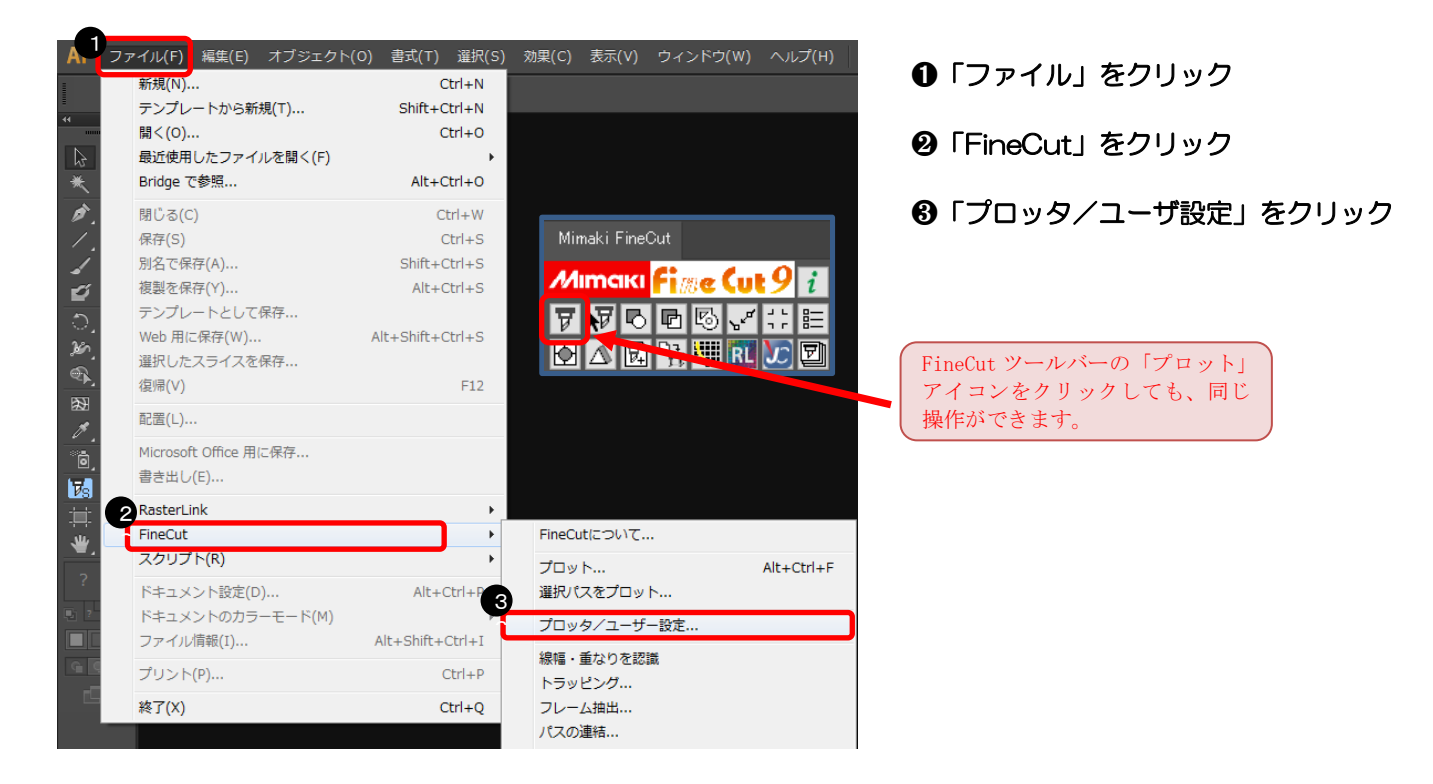

#### ②「接続テスト」を開きます

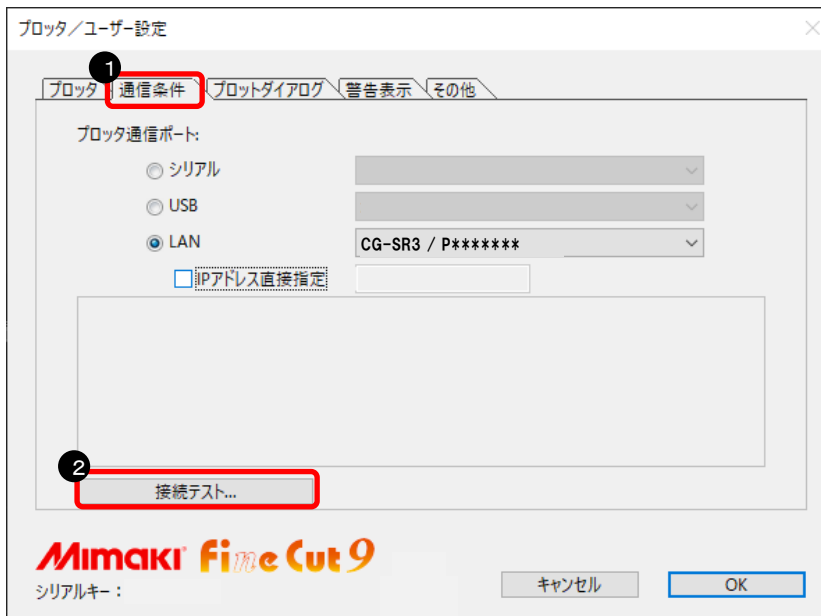

- ➊「通信条件」をクリック
- ❷「接続テスト」をクリック

#### ③ 接続テストを実行します

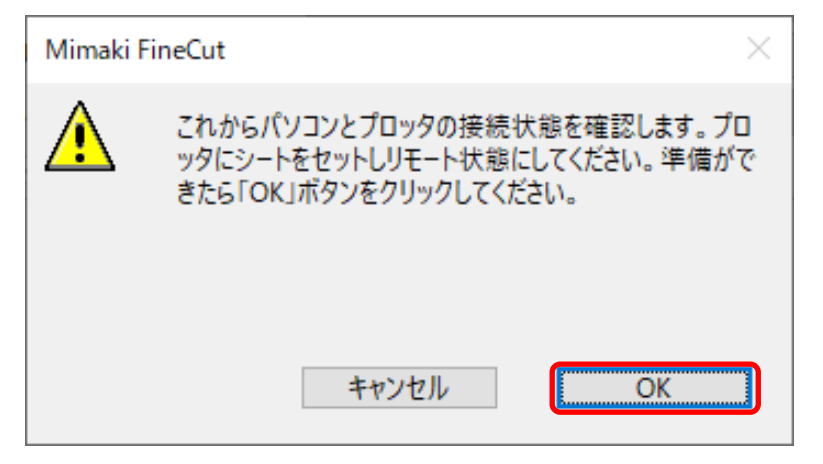

➊プロッタをリモート状態にする

❷「OK」をクリック

#### 下記のように表示されれば、問題なく接続できます。

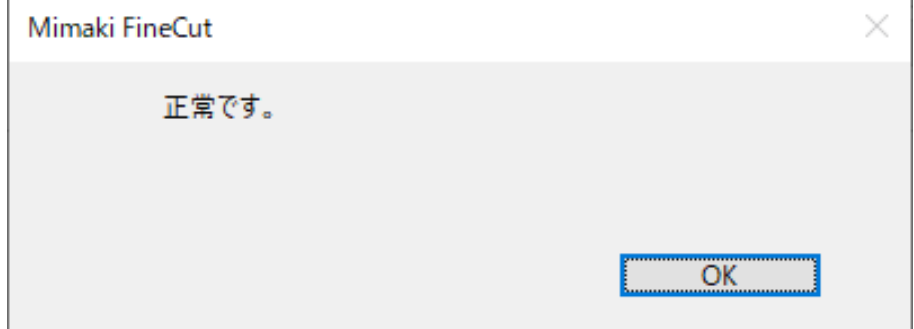

下記のように表示された場合は、7ページからの設定を再度見直してください。

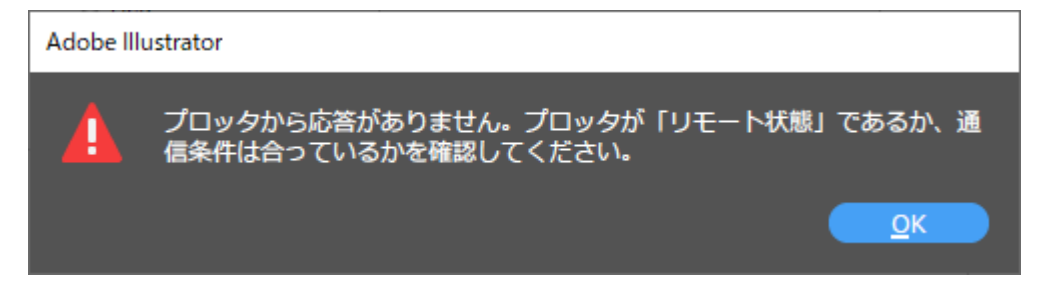

以上で、接続テストは終了です。

#### 2-4. 設定できない場合

#### ※8 ページで USB ポート名に「ポートが見つかりません」と表示された場合は、 以下を確認して下さい

#### ① デバイスマネージャーを開きます

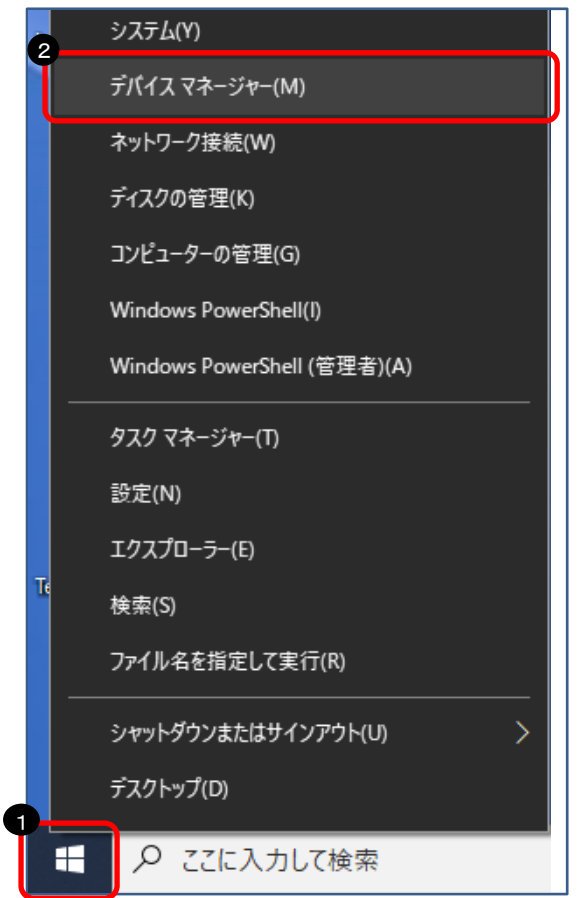

➊「スタートボタン」を右クリック

❷「デバイスマネージャー」をクリック

#### ② USB が認識されているか確認します

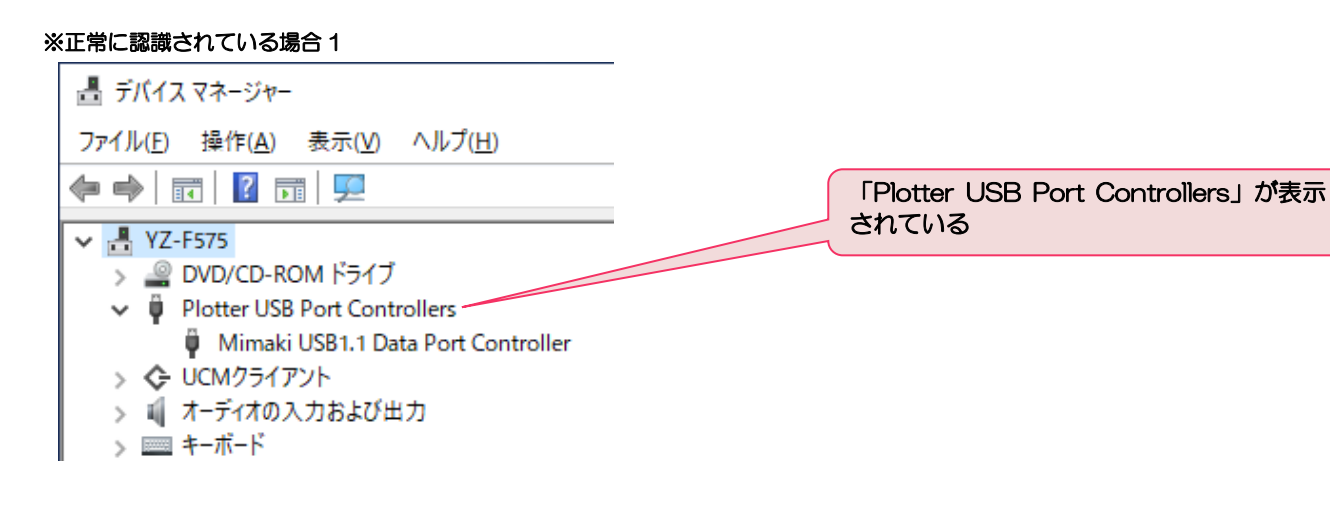

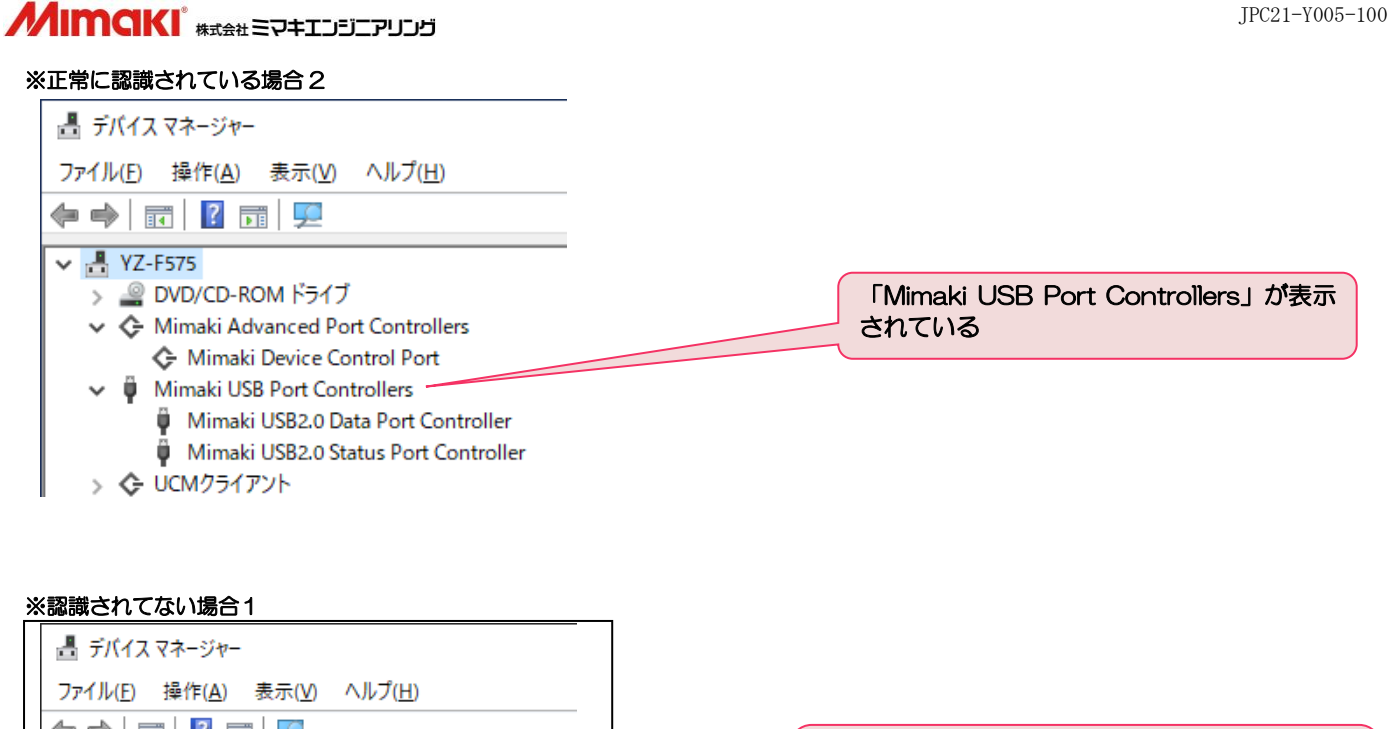

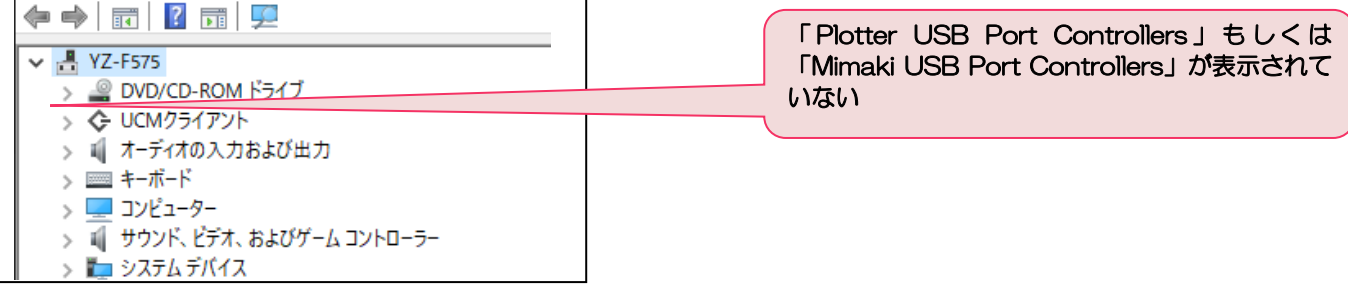

#### ※認識されてない場合2

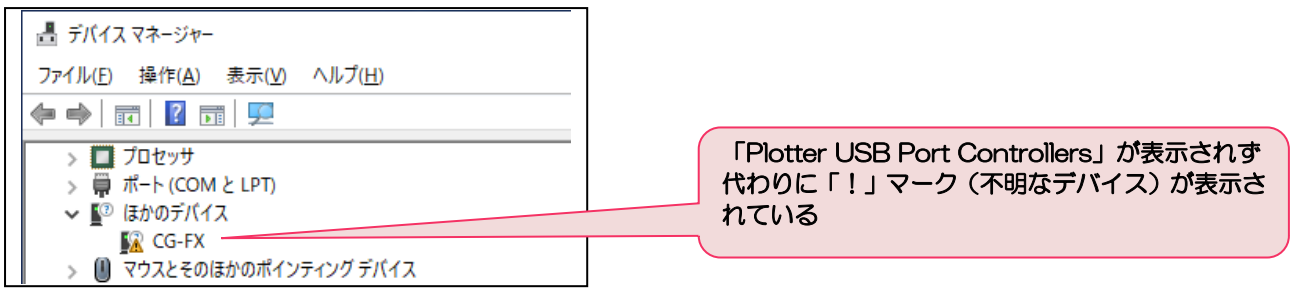

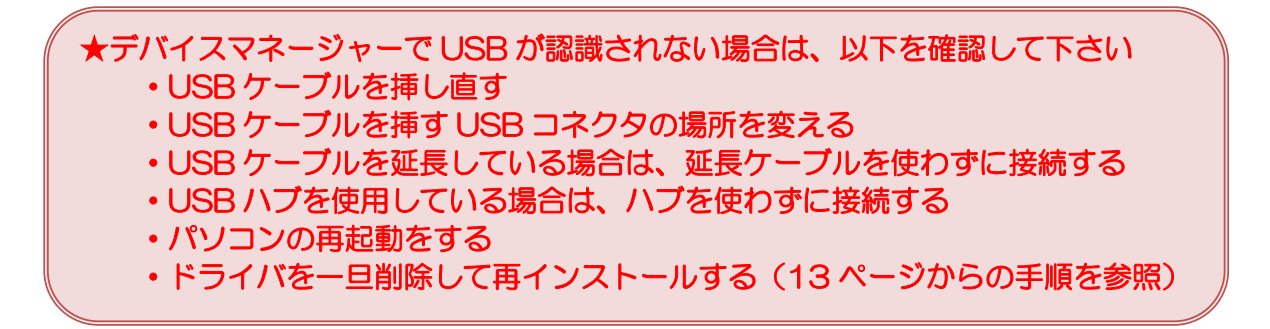

#### 2-4.USB ドライバの再インストール方法

<重要> **この操作は、USBケーブルを接続しない状態で行ないます。** USBドライバ (Mimaki ドライバ)は、ミマキエンジニアリングのホームページから ダウンロードするか、CD-ROM に入っている USB ドライバを使用します。

#### ① コントロールパネルを開きます

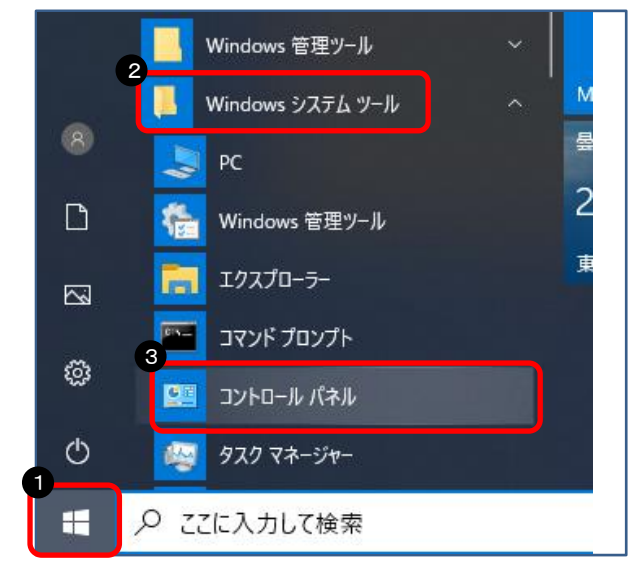

➊「スタートボタン」をクリック

❷「Windows システムツール」をクリック

❸「コントロールパネル」をクリック

★Windows8.1 でコントロールパネルを開く方法

Windows8.1 では Windows キーを右クリックする と、コントロールパネルが表示されます

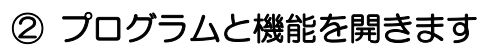

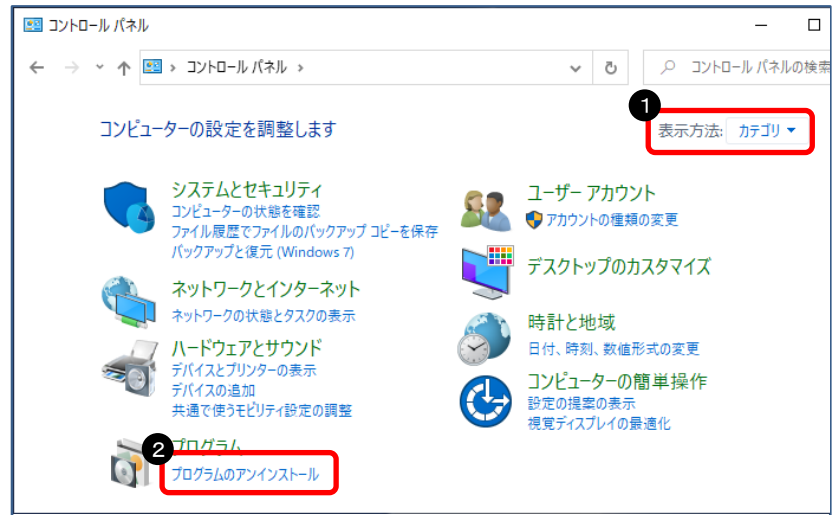

- ➊「カテゴリ」を選択
- ❷「プログラムと機能」をクリック

#### USB ドライバを選んでアンインストール指示します

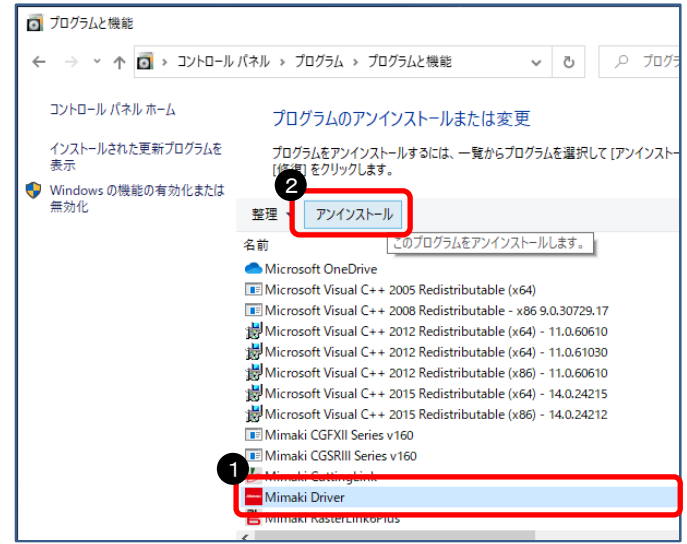

- 「Mimaki Driver」をクリック
- 「アンインストール」をクリック

アンインストール実行します

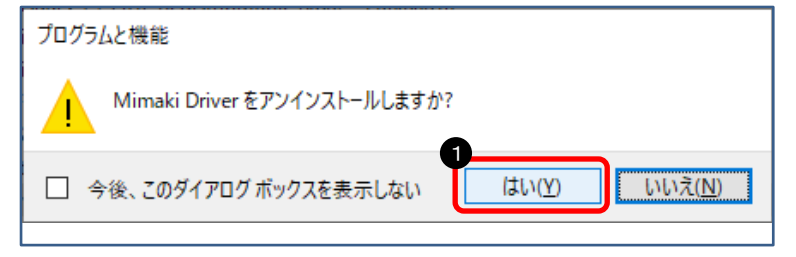

「はい」をクリック

Windows を再起動します

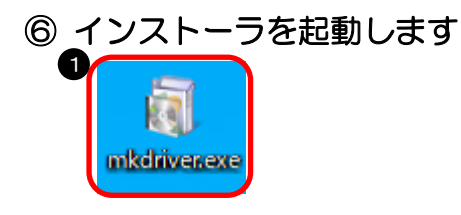

 インストーラアイコンを ダブルクリック

#### ※インストーラは、「USB [ドライバダウンロード」よ](https://japan.mimaki.com/product/cutting/c-roll/cg-fxII_plus-series/driver.html?driver=100675)りダウンロードしてください。

#### Device Driver Installation が表示されます

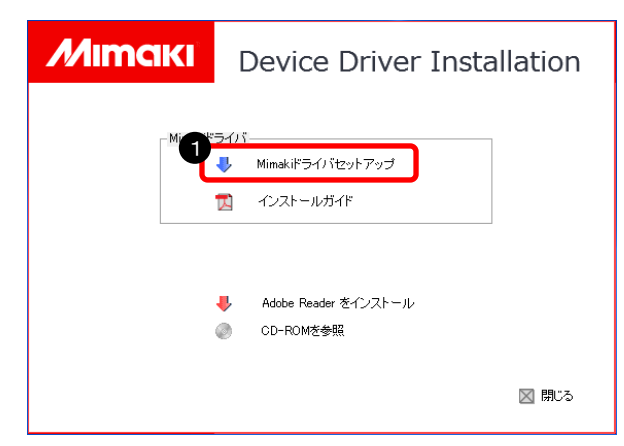

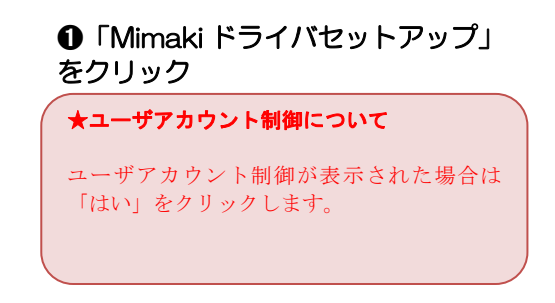

#### インストール言語を選択します

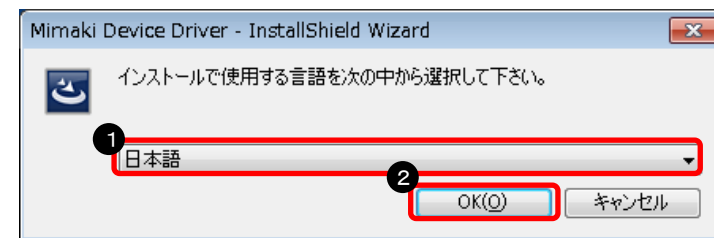

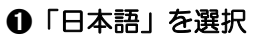

「OK」をクリック

#### ウィザードが起動します

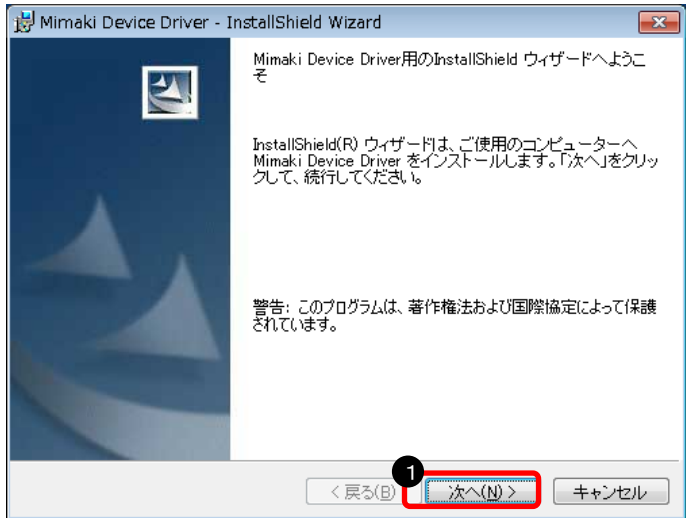

「次へ」をクリック

#### *M*IMCIKI <sub>\*\*\*\*\*</sub>≡⊽≠±⊃∃⊡?!

#### 使用許諾情報が表示されます

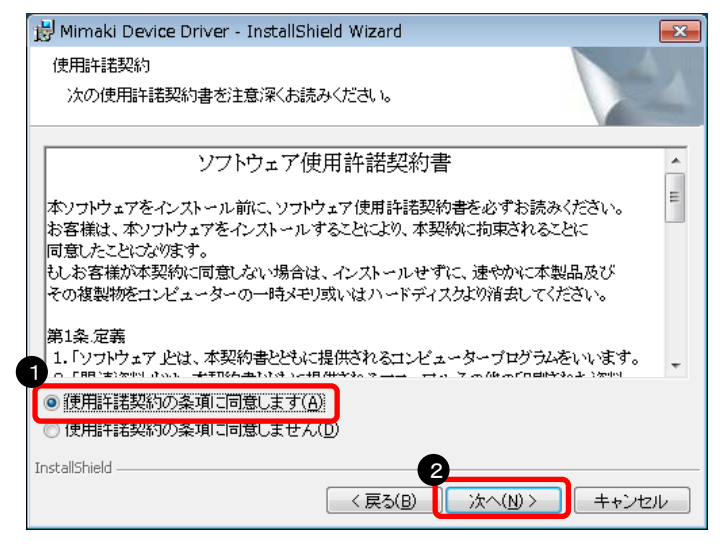

「使用許諾契約の条項に同意 します」を選択

**❷「次へ」をクリック** 

#### インストール準備情報が表示されます

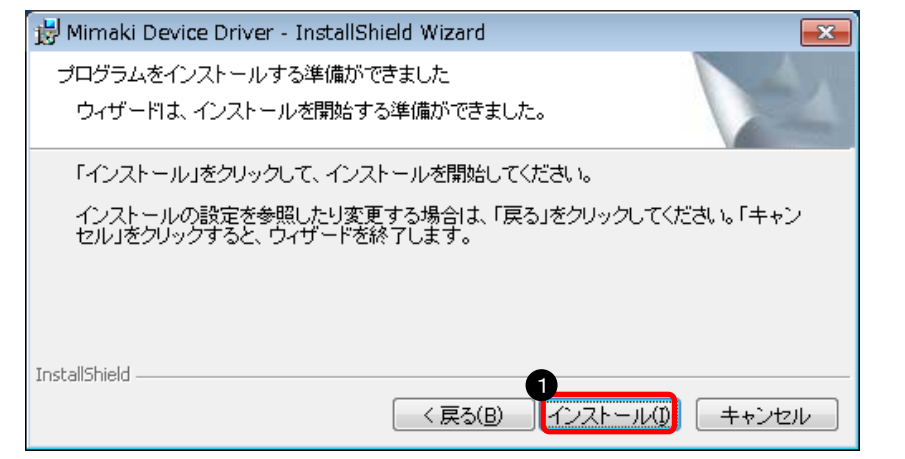

#### 「インストール」をクリック

#### メッセージが表示されます

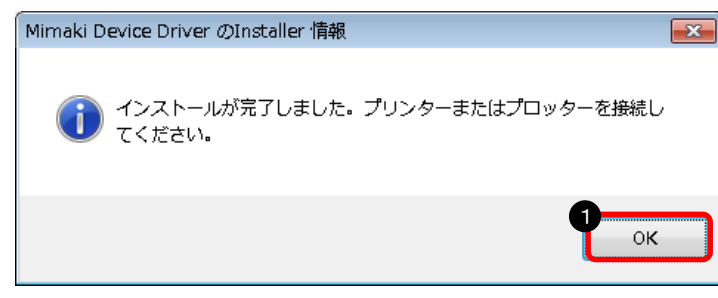

「OK」をクリック

#### AIMCIKI **#xatt EP+IDEIFUDD**

➊「完了」をクリック

#### ⑬ インストールが完了します

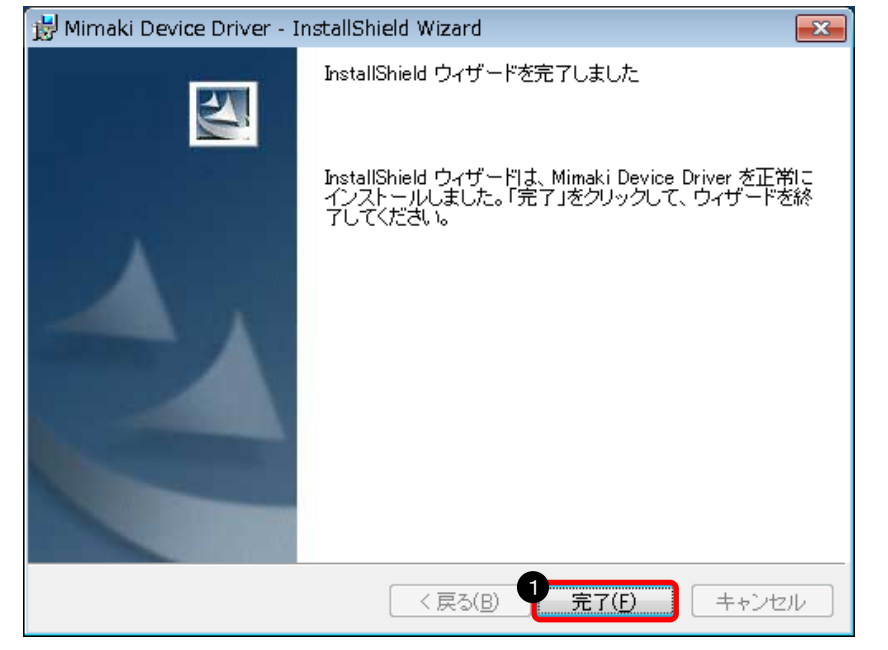

#### ⑭ Windows を再起動します

以上で、USB ドライバの再インストールが完了しました。

## 3章.データをカットする方法

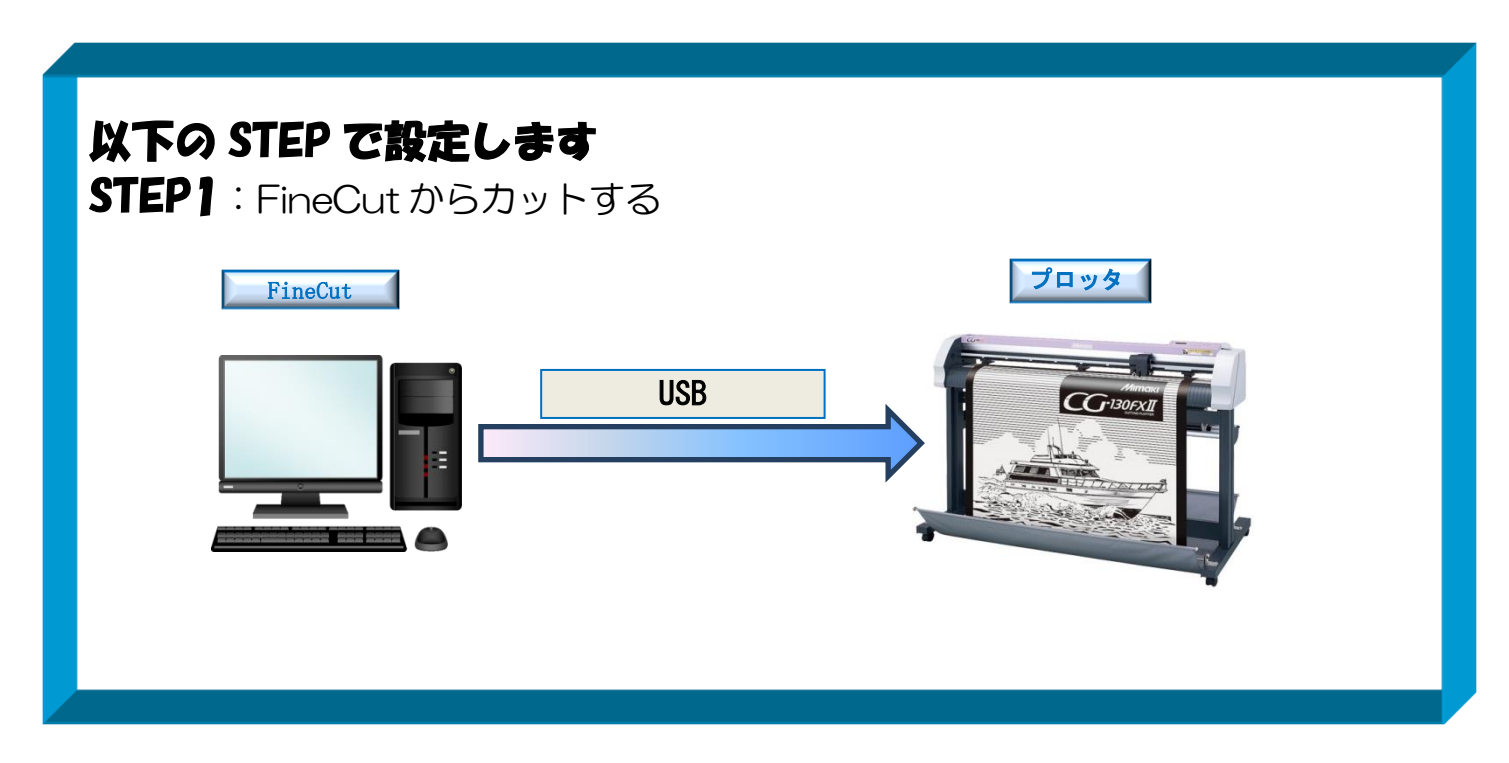

3-1. FineCut からカットする方法 ① カッティングプロッタ本体にシートをセットします ※操作方法は、お使いのプロッタのマニュアルで、ご確認下さい

② プロッタをリモート状態(オンライン状態)にします ※操作方法は、お使いのプロッタのマニュアルで、ご確認下さい

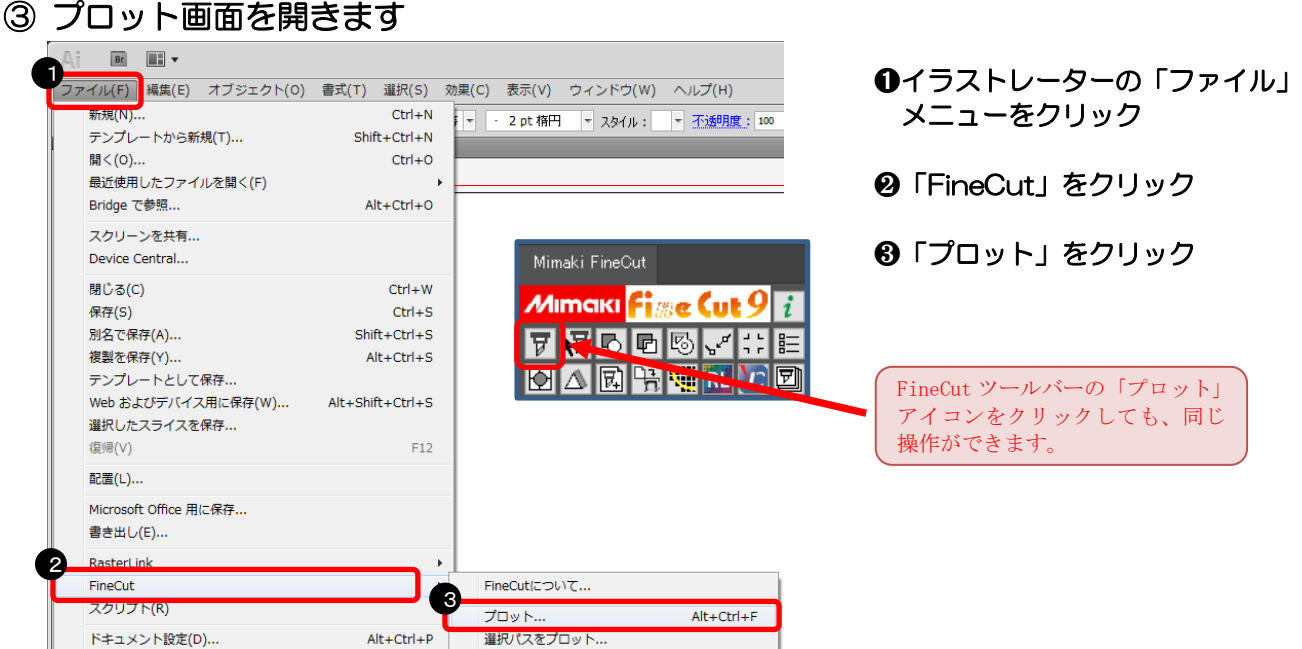

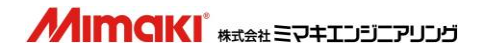

#### 「プロッタ出力」画面を開きます

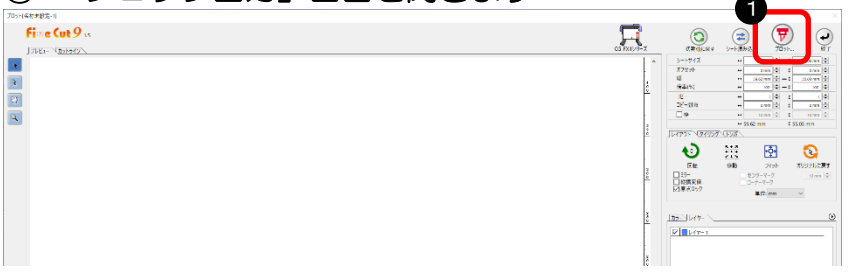

「プロット」をクリック

#### 出力の設定をしてカットします

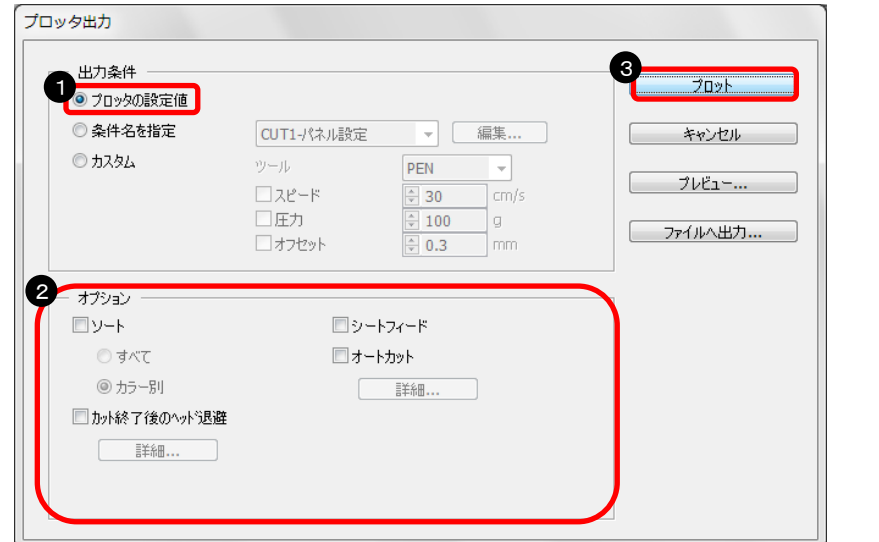

- 「プロッタの設定値」をクリック
- 「オプション」部分のチェックを 全て外す(必要に応じて選択)
- 「プロット」をクリック

#### カット結果

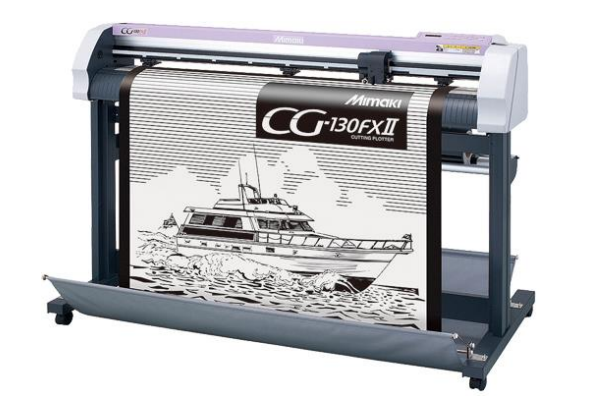

## **カット完了!!**

資料内容を確認しても解決しない場合、またはご不明な点がございましたら ミマキエンジニアリング テクニカルコールセンターまで、ご連絡下さい。

> 株式会社ミマキエンジニアリング テクニカルコールセンター

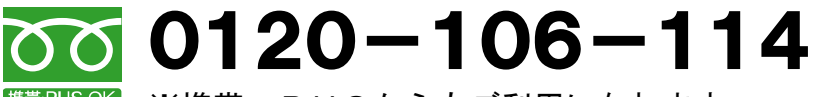

<sup>携帯PHSOK</sup> ※携帯・PHSからもご利用になれます。

 受付時間 9:00~17:00 (但し、土曜・日曜・祝日及び年末年始の休業日を除きます)